## SIC-2022 course - installation test script

This is a simple test script to test whether you have installed the SIC infrastructure correctly. Before you execute the test script, you should have installed the SIC infrastructure using the instructions <a href="https://example.com/here">here</a>.

Please follow the steps below to test SIC on the machine that you installed the infrastructure on. The script only tests whether you are able to generate speech using your machine's speakers.

1. Run the following command in your terminal (in an python environment) to install the SIC framework:

```
pip3 install social_interaction_cloud
```

2. Launch the SIC infrastructure. For doing so, you need to follow the instructions outlined <a href="here">here</a>. In particular, you need to follow the first two or three steps, depending whether you have Docker Desktop installed (first two steps) or Docker Toolbox (first three steps). Simply run the docker-compose up redis command to launch only redis (the basic infrastructure) but no additional services.

If this gives you an error, you should ('invalid mode'), you can try the following: nano docker-compose.yml

And delete the 'Z' in :rZo and :rZw under volumes: under the services Redis for both lines

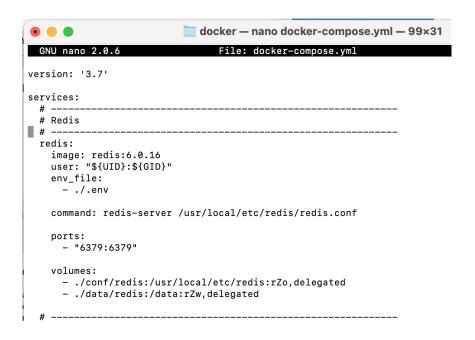

3. Open another terminal window. Navigate to the location of the docker repository that you cloned previously. From there, navigate to the sic-local subfolder. If you are using a terminal, type java -jar computer-speakers.jar after navigating to the sic-local folder and then enter to run the application. A small window labelled SIC Speaker should launch (if first a window 'SIC info' opens, just press 'OK').

- 4. **Clone** the <u>examples folder</u>. Ideally you clone this to the same folder where you also cloned the docker files.
- 5. **Launch** PyCharm (or any other integrated development environment you use for developing Python code such as Visual Studio Code 2).
- 6. Locate the <code>O\_helloworld.py</code> file. This file is in the <code>examples/python</code> folder you cloned in step 4. Run the <code>O\_helloworld.py</code> file. In the pop-up window select the speaker and press <code>OK</code>. You can also check the terminal in which you launched the <code>computer-speakers.jar</code>. You should see:

```
AudioLanguage: en-US Say: Hello, world!
```

- a. If your program only runs the set\_language part and you're only seeing AudioLanguage: en-US in the Java terminal (the terminal in which you have the java script running), then running your script in the terminal (instead of PyCharm or the IDE) with python3 0 helloworld.py might help.
- b. Some systems might not have *espeak* installed, which results in the following error: java.io.IOException: Cannot run program "/usr/local/bin/espeak": error=2, No such file or directory.
  - On a mac you can install espeak with <u>Homebrew</u> using brew install espeak.
  - i. On M1 macbooks it seems as if brew installes espeak under opt/homebrew. In that case, you need to change the path where brew installes packages (in particular, it should be changed to /usr/local/bin/

You can find some help here:

https://earthly.dev/blog/homebrew-on-m1/

iii. On linux (debian), you can install espeak by sudo apt install espeak. If you still get an error that espeak is not found, you should check where espeak is installed (probably in /usr/bin/espeak) and create a symbolic link to where my\_connector\_example.py is requesting it from (e.g., sudo ln -sf /usr/bin/espeak /usr/local/bin/espeak).

iv.

v. For **Windows** you can download espeak here.

C.

7. Report your result by submitting the Google Docs which you can find <a href="here">here</a>. If, after a short pause, you hear 'Hello world' in the previous step (step 7) then your installation was successful! You can also get help on Slack in the #installation channel. If you have not joined the Slack workspace, you can do so by clicking on this <a href="invite link">invite link</a>.